# <span id="page-0-0"></span>Idealpos 7.1 Build 16 - Update History

## **Update Details:**

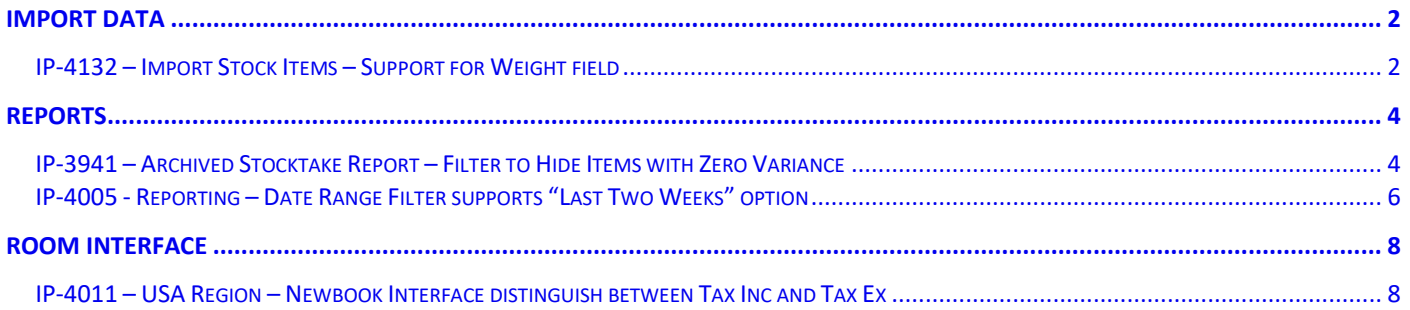

### <span id="page-1-0"></span>Import Data

### <span id="page-1-1"></span>IP-4132 – Import Stock Items – Support for Weight field

This function adds the ability to include a Stock Item's Weight when importing a Stock Item into Idealpos. To utilise this function, ensure that you include a WEIGHT header at the top of the text file, then include a value for the item's weight in the Weight Header. The value entered into the WEIGHT field of the import file will be recorded against the Stock Item's Weight Field which is located in the Advanced Tab of the Stock Item window. The maximum length allowed for the Weight Field is 9 digits. The decimal place entered into the weight field is counted towards the maximum limit of 9 digits.

Create a text file (the new weight field and the values entered for the weight have been highlighted in the example below). If using the below example, ensure that the Stock Codes in your import file do not clash with existing Stock Codes in your system, otherwise your existing items will be updated with the data entered into the import file.

CODE,DESC,DPT,SCALE,WEIGHT 100,WEIGHT ITEM,402,1,999999.99 101,WEIGHT ITEM 2,402,1,10 102,WEIGHT ITEM 3,402,0,10

Save the file to a location on your PC/Terminal.

In Idealpos, go to: Back Office > Utilities > Import Data > Stock Items Press the small magnifying glass icon to browse to the location where the above file was saved. The contents of the Import File will be displayed similar to the example below. You may then press the OK button on the bottom-left corner to proceed with importing the items.

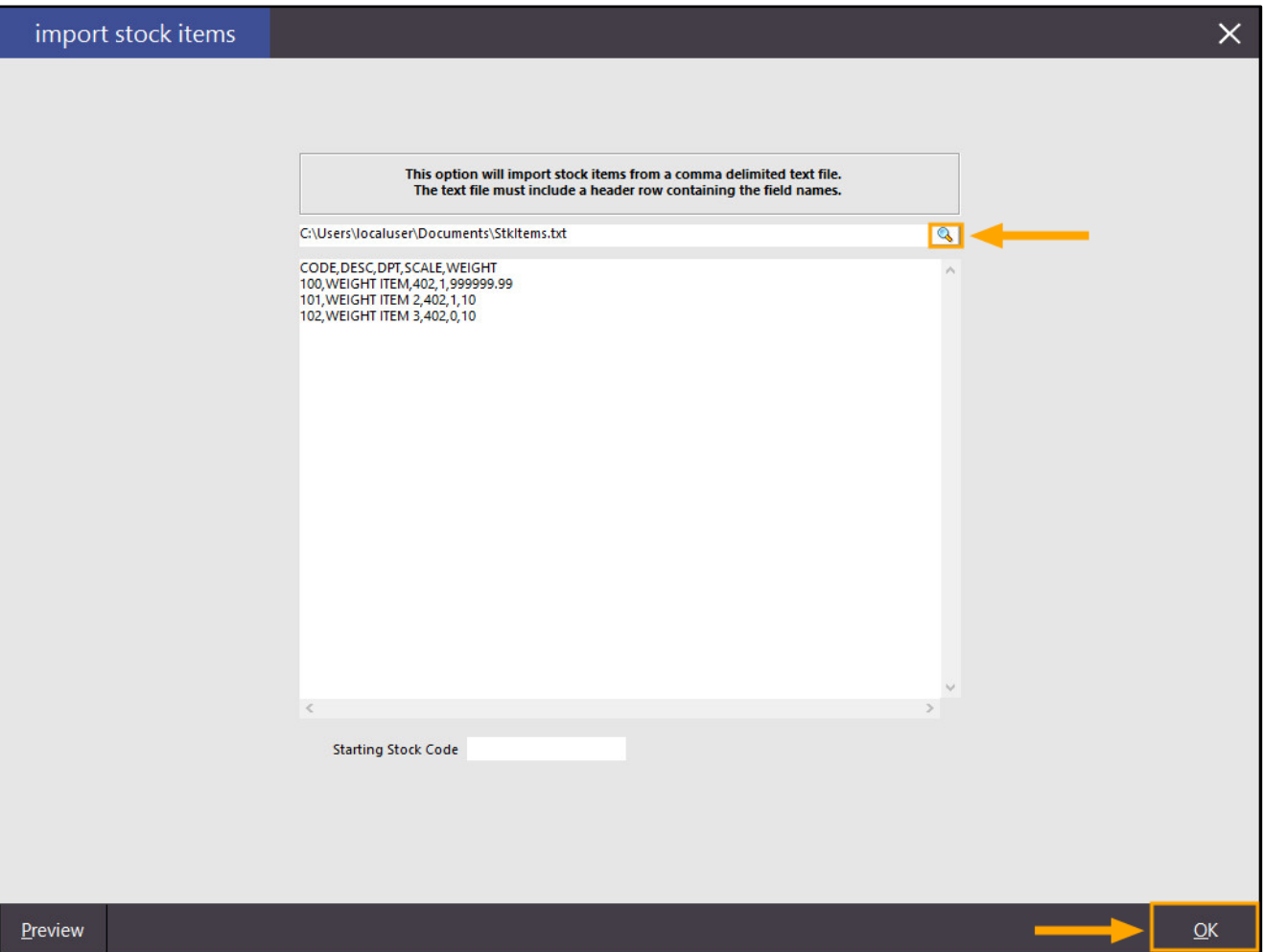

[Return to top](#page-0-0) 

After pressing OK, an Imported Records prompt will be displayed to indicate the number of records imported, modified or failed.

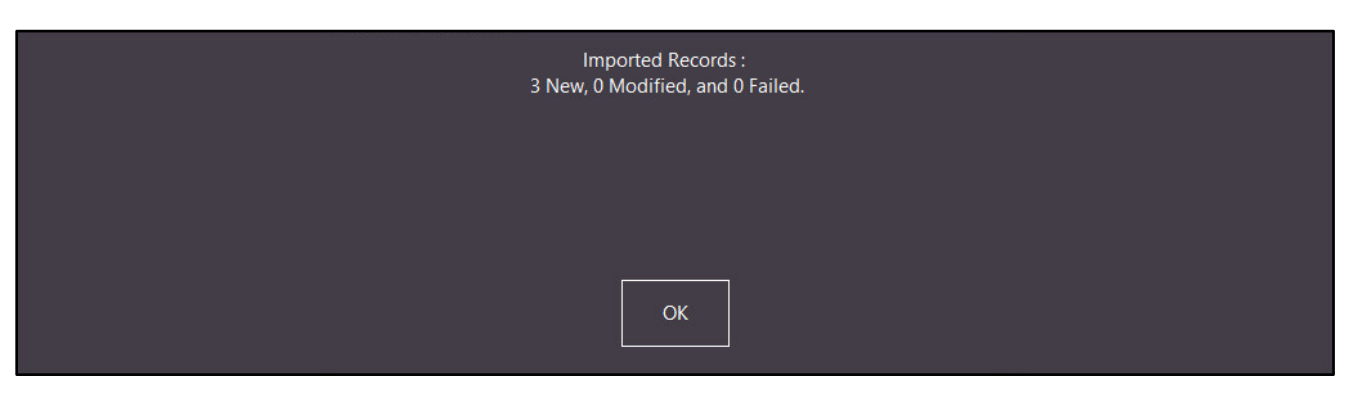

Press OK to dismiss the prompt. The Import Stock Items window will close and you will return to the Back Office Dashboard.

To view the imported Stock Items, go to: File > Stock Control > Stock Items Enter the Stock Code of the first Stock Item to search for the item.

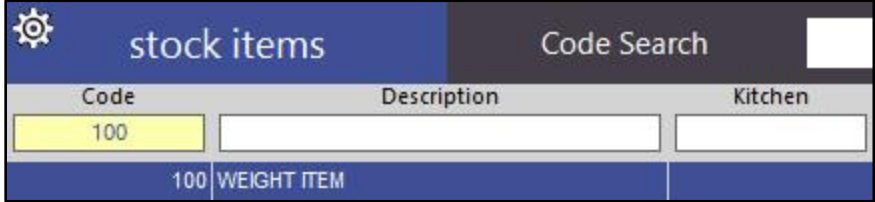

Double-click on the item to open it.

The Advanced tab of the Stock Item will contain the Weight Value that was imported for the item in the import file:

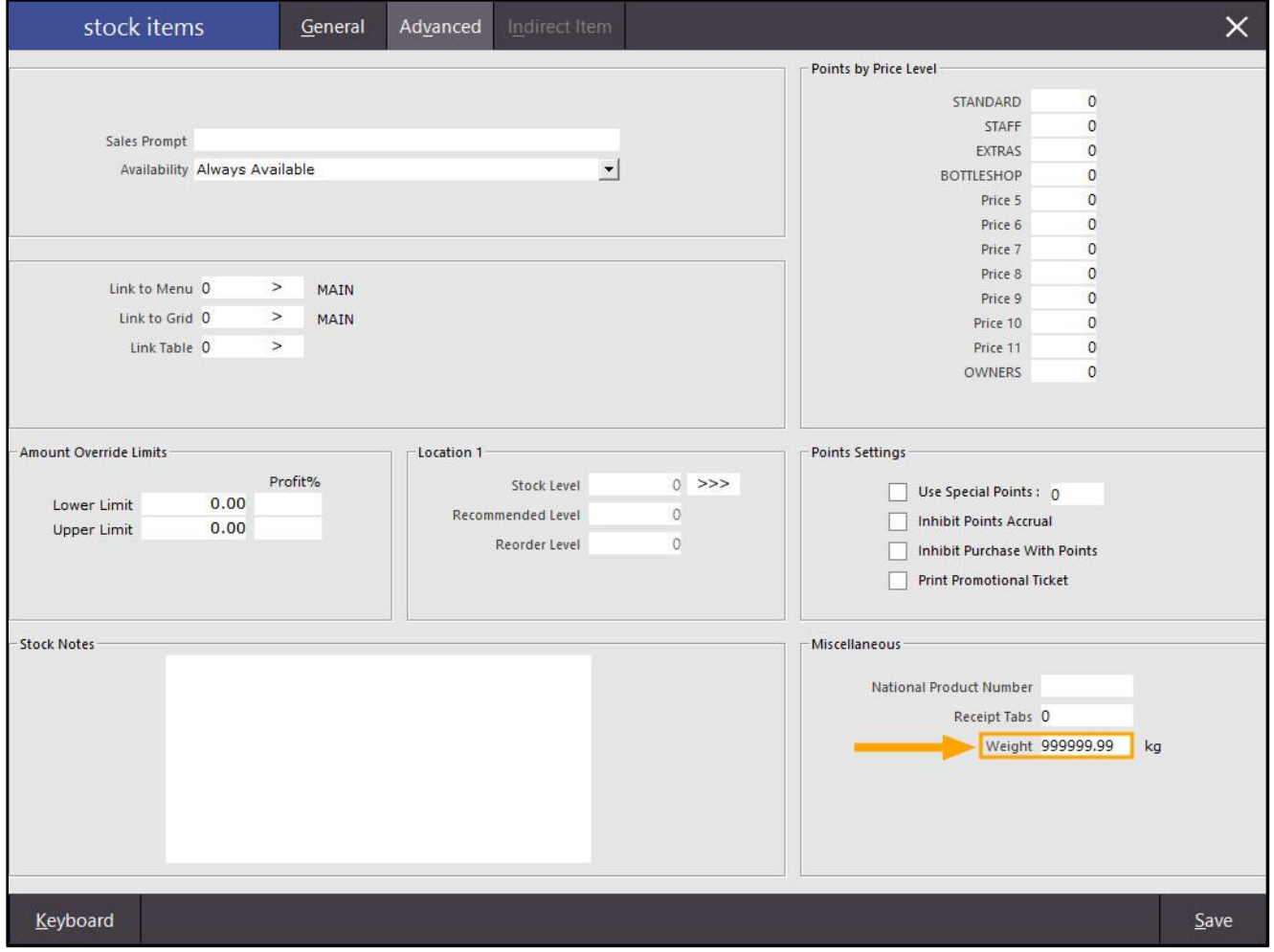

## <span id="page-3-0"></span>**Reports**

### <span id="page-3-1"></span>IP-3941 – Archived Stocktake Report – Filter to Hide Items with Zero Variance

This function adds the ability to run the Archived Stocktake Report and only display Stock Items which had a variance between the Stock Level that was counted in the Stocktake compared to the current Stock Level in Idealpos. The ability to hide Stock Items from the report which didn't have a variance enables staff to save time and easily identify the items which had a Stocktake count that didn't match the stock level in Idealpos.

To use this function, go to: Back Office > Reports > Stock Control > Archived Stocktakes

Select the Archived Stocktake from the list on the left-hand side of the window, then enable the checkbox "Hide Items with Zero Variance".

Press the "View" button to run the report.

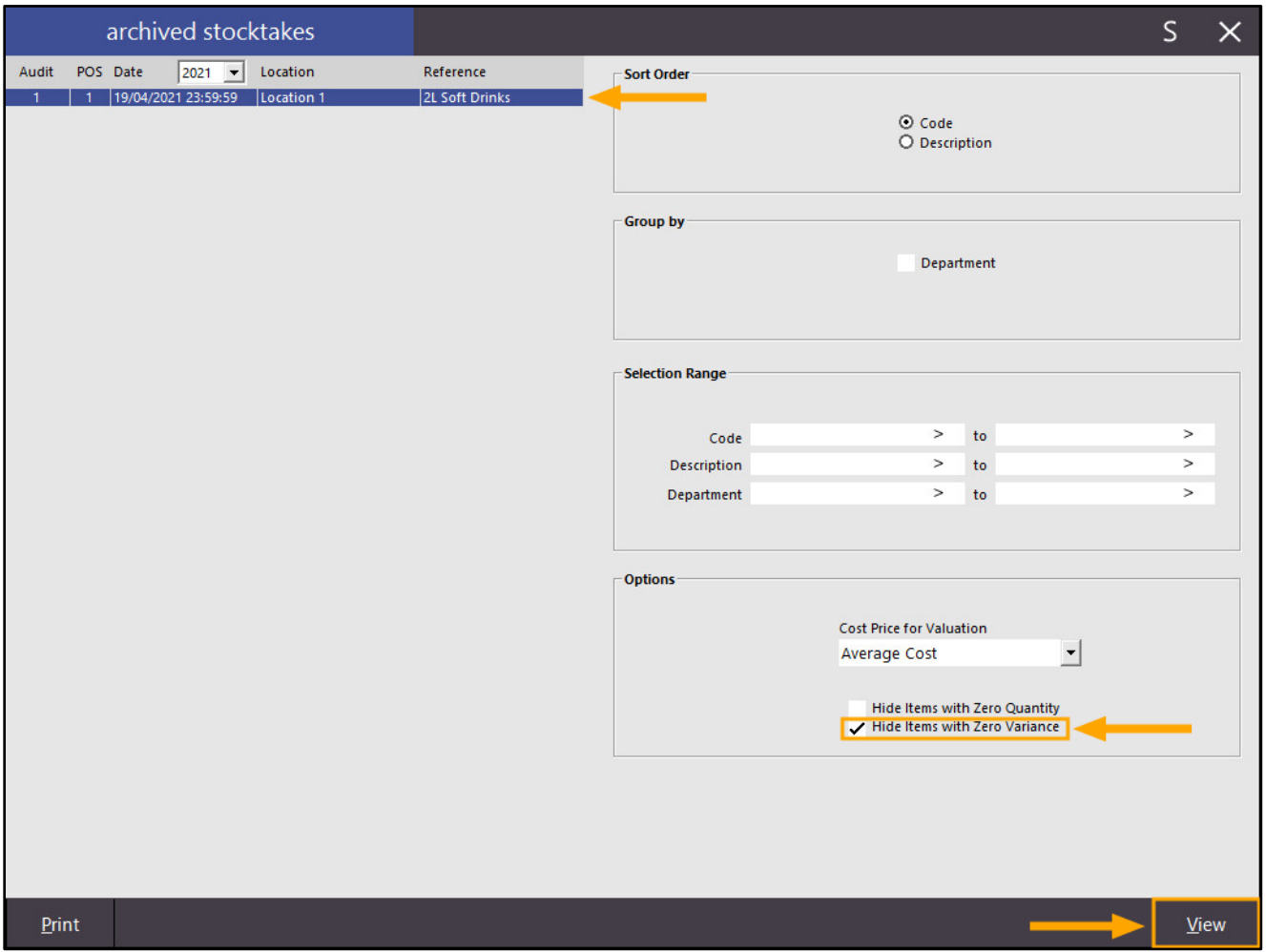

#### [Return to top](#page-0-0)

An example of the Archived Stocktake Report with the "Hide Items with Zero Variance" option enabled is shown below.

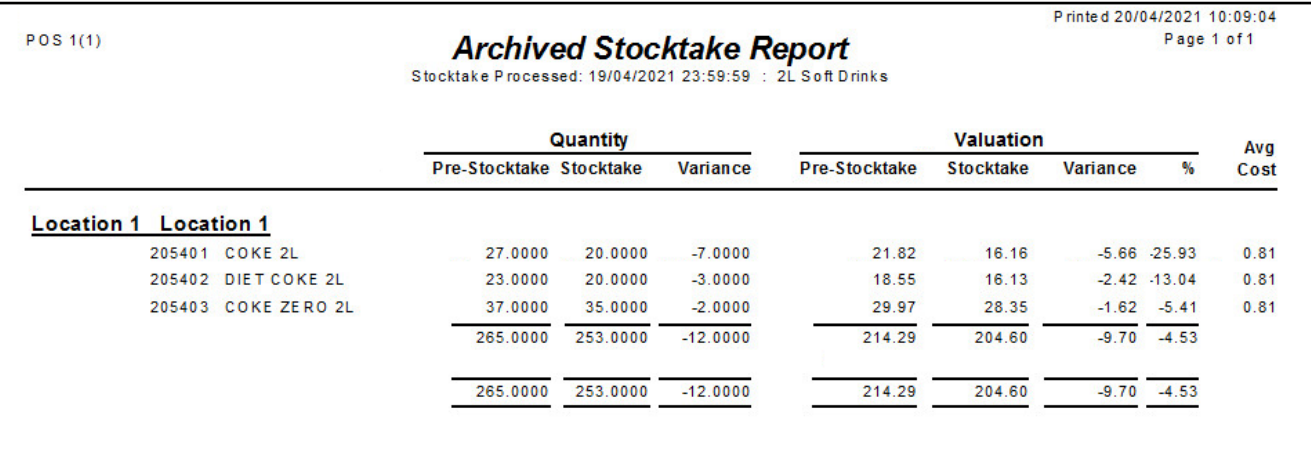

When running the Archived Stocktake Report with the "Hide Items with Zero Variance" option unchecked, any Stock Items which had a Stocktake count the same as the Stock Level (i.e. Zero Variance) will be displayed in the report as per the below example:

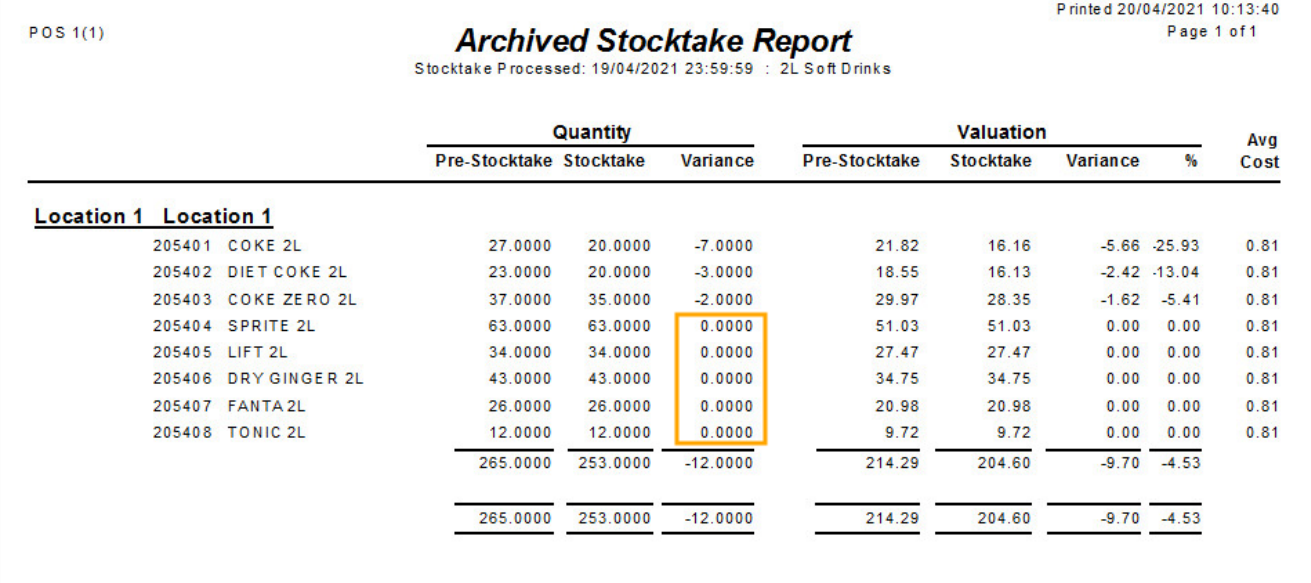

### <span id="page-5-0"></span>IP-4005 - Reporting – Date Range Filter supports "Last Two Weeks" option

This function adds the ability to select "Last Two Weeks" when running any report in Idealpos. When "Last Two Weeks" is selected in a report's Date Range, the date range for the two weeks prior to the current week will be populated into the From/To fields. Running the report will display the results for the selected date range.

This function does not require any specific configuration. However, it should be noted that the First Day of Week setting (Setup > Global Options > General > First Day of Week) will be used to determine when the week starts/ends.

Go to: Back Office > Reports > Select required report For this example, we will run the Financial Report which can be run by going to: Back Office > Reports > Financial > Financial Report

In the Date Range, select "Last Two Weeks".

In this particular example, the report is being run on the 15/04/2021 with the First Day of Week being set to Monday.

The resulting From/To Dates are: 29 March 2021 – 11 April 2021

Once the date range has been selected, press the "View" button to run the report:

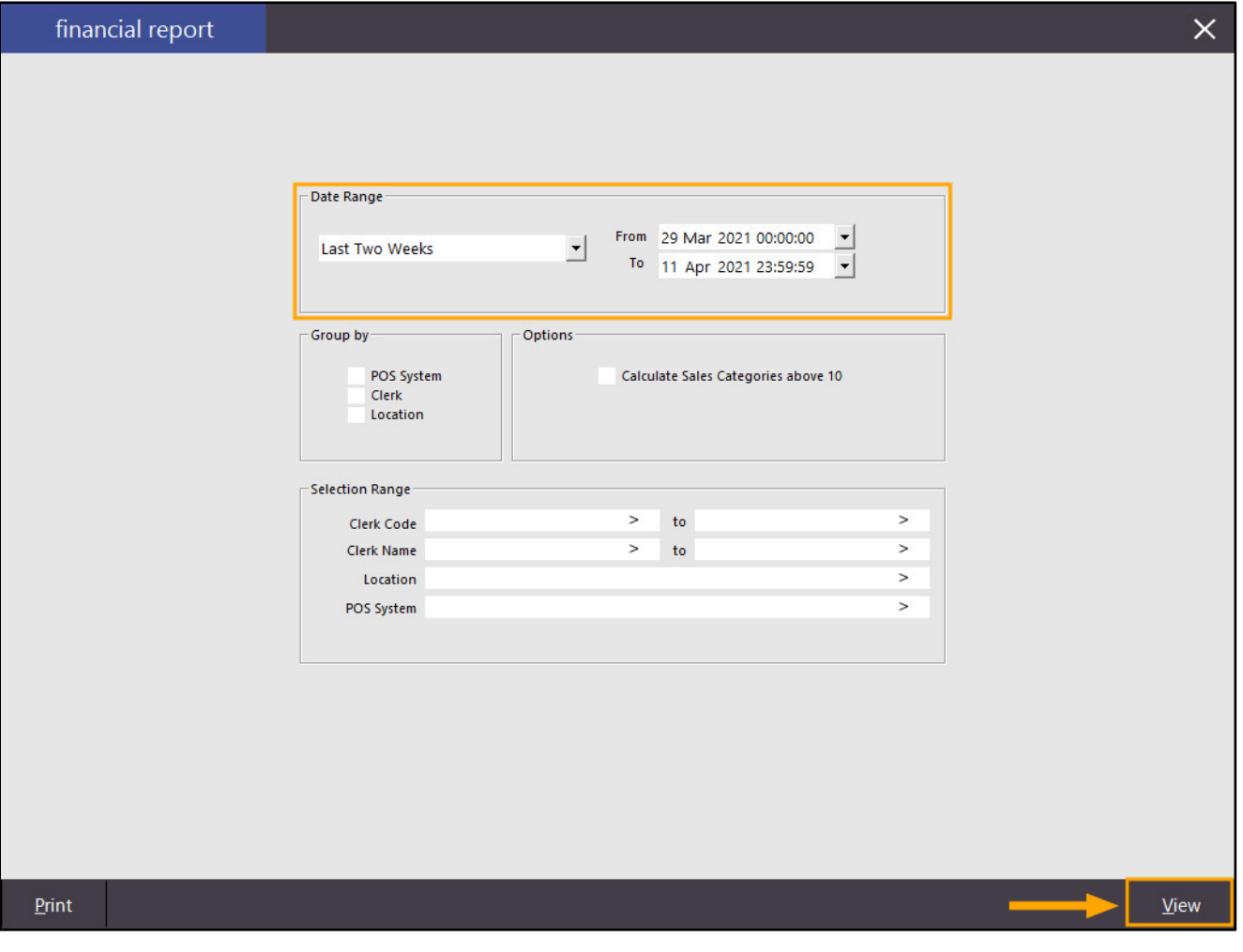

[Return to top](#page-0-0) 

The report runs and displays the results for the selected range:

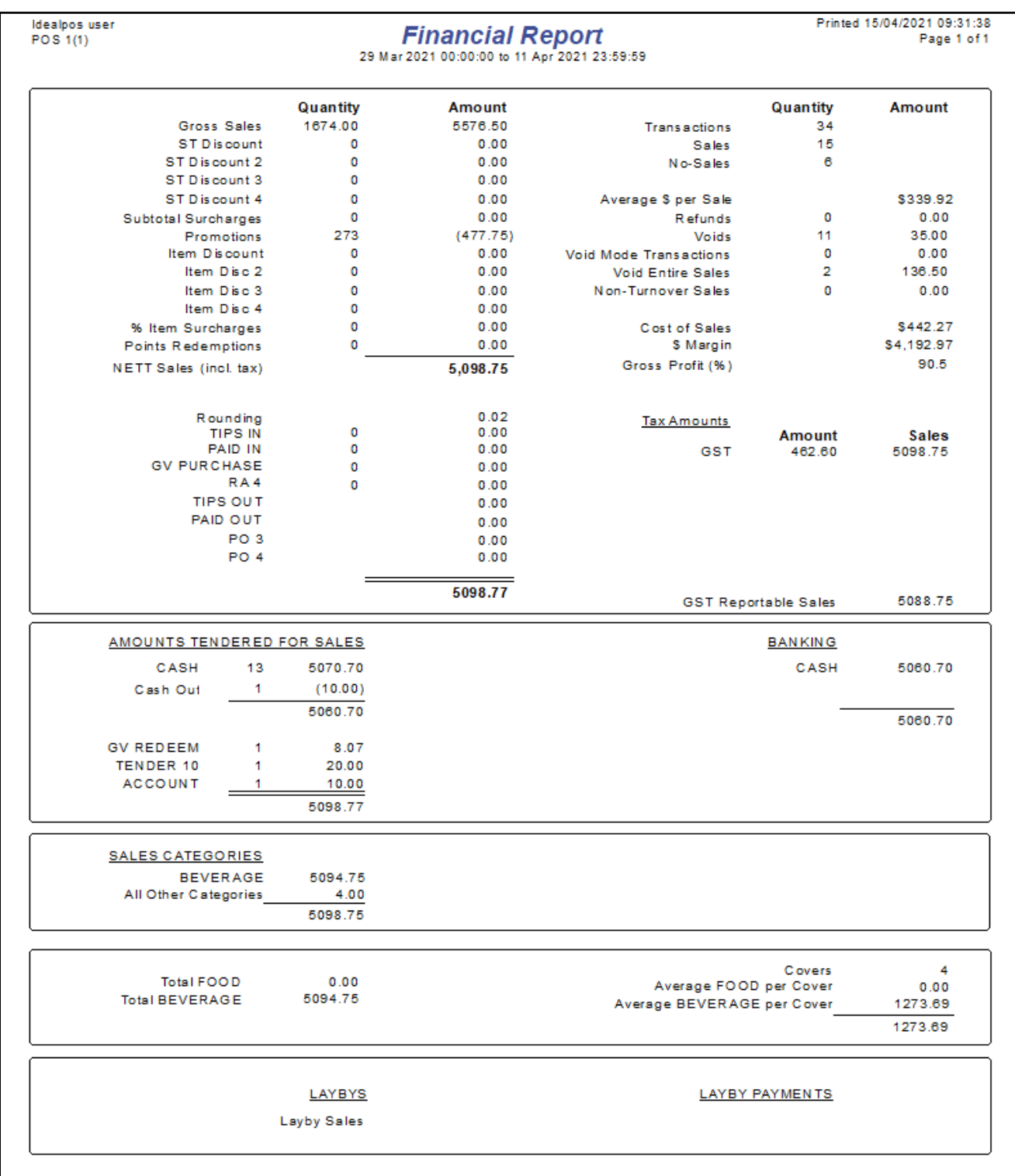

### <span id="page-7-1"></span><span id="page-7-0"></span>IP-4011 – USA Region – Newbook Interface distinguish between Tax Inc and Tax Ex

This function enables Idealpos to export Tax Inc and Tax Ex amounts to Newbook so that Newbook can distinguish between Tax Inc and Tax Ex.

There is no configuration required to enable this functionality, other than ensuring the Tax Rates are configured in Setup > Global Options > Sales > Tax Rates, ensuring that the individual Stock Items have the applicable Tax Rates enabled as required as well as having your region set to a region which supports Tax Inc/VAT (ability to have tax added onto the item when the item is added to the sale and you go to the Tender screen). Examples that outline how Tax Inc/Tax Ex data will be exported to Newbook are outlined below:

In the below examples, Items which show (1) next to the item indicate that the item is Ex Tax and Items which show (2) next to the item indicate that the item is Inc Tax.

#### Example 1 – One Item Inc Tax:

Idealpos Journal/Receipt:

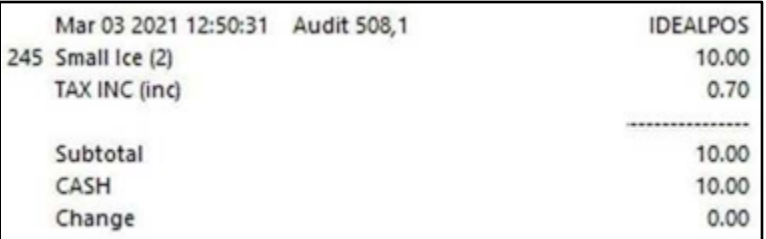

The resulting output sent to Newbook in the CHARGES.DAT file shown below: CHARGE,0,CASH SALE,Beverages-Taxable,,1,10.00,1,03/03/21 12:50:31,0,0,0.70 PAY,0,CASH SALE,CASH,,1,10.00,1,03/03/21 12:50:31,1,0,0

#### Example 2 – One Item Ex Tax:

Idealpos Journal/Receipt:

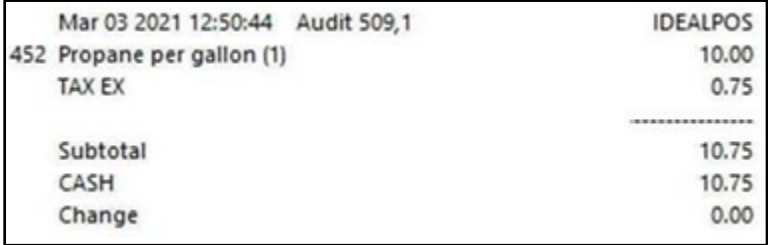

The resulting output sent to Newbook in the CHARGES.DAT file shown below: CHARGE,0,CASH SALE,RV Supplies,,1,10.00,1,03/03/21 12:50:44,0,0.75,0 PAY,0,CASH SALE,CASH,,1,10.75,1,03/03/21 12:50:44,1,0,0

### Example 3 – One Item Ex Tax & Two Items Inc Tax:

Idealpos Journal/Receipt:

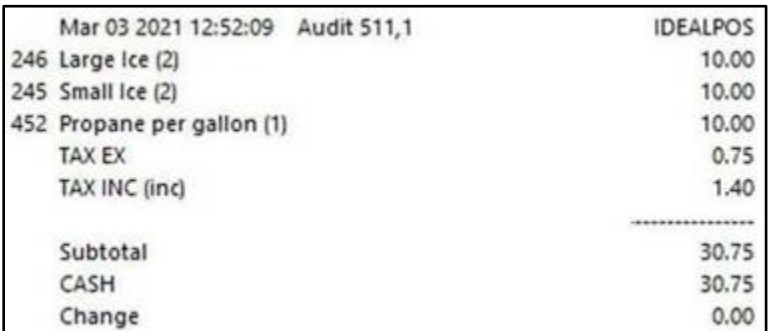

The resulting output sent to Newbook in the CHARGES.DAT file shown below: CHARGE,0,CASH SALE,RV Supplies,,1,10.00,1,03/03/21 12:52:09,0,0.75,0 CHARGE,0,CASH SALE,Beverages-Taxable,,2,20.00,1,03/03/21 12:52:09,0,1.40 PAY,0,CASH SALE,CASH,,1,30.75,1,03/03/21 12:52:09,1,0,0